## **Visa Credit Card Statement Access**

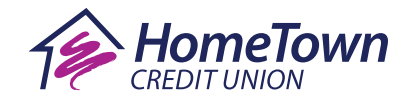

All prior Visa Credit Card statements will be unavailable after September 14, 2023. Follow the instructions below to download and save any statements you may need before then.

**1.** Login to Online Banking at the top of our website home page.

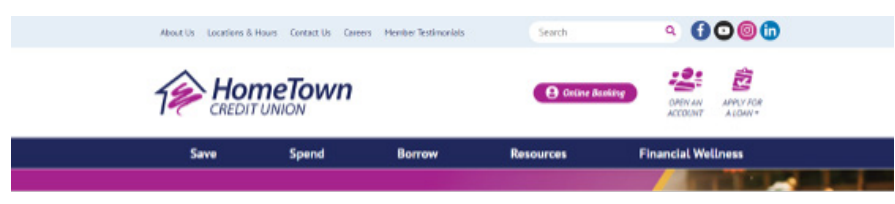

**2.** From the Accounts tab or within your Dashboard, find and select your credit card.

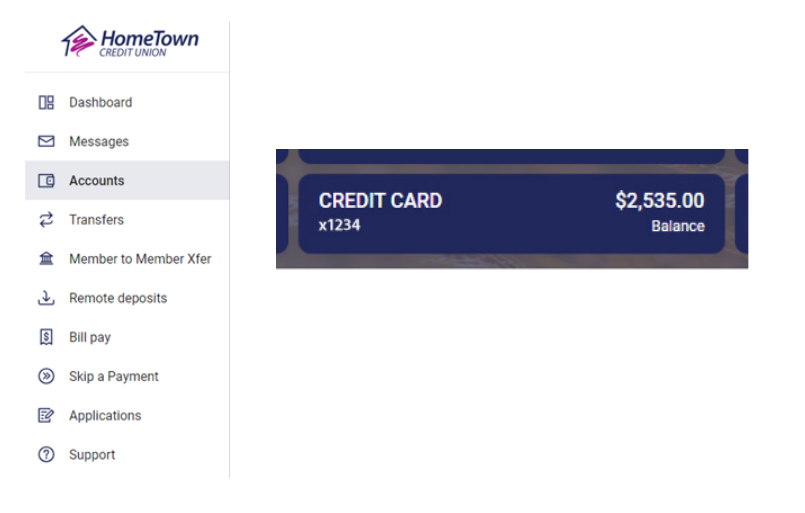

**3.** Select Credit Card Details.

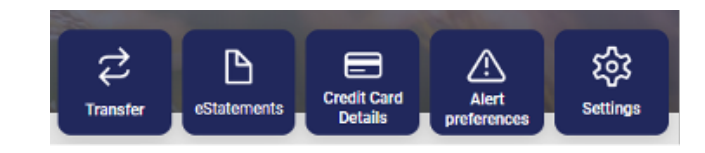

**4.** Click on Account History.

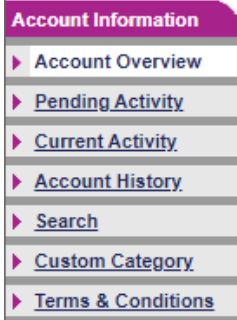

**5.** Select the appropriate Statement Date and click Get Summary (A). Then click View PDF Statement (B) to download and save a copy.

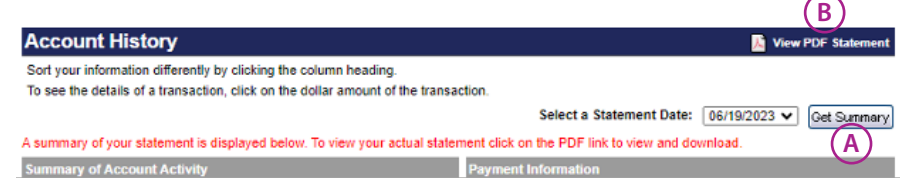